*https://wiki.teltonika-networks.com/view/Template:Networking\_rutx\_configuration\_example\_express vpn\_use\_case*

# **Template:Networking rutx configuration example expressvpn use case**

 $\Box$ **Contents**

- • [1](#page--1-0) [Introduction](#page--1-0)
- • [2](#page--1-0) [Prerequisites](#page--1-0)
- • [3](#page--1-0) [Choosing and downloading server files](#page--1-0) • [4](#Home_network_configuration_.28RUTX.29) [Home network configuration \(RUTX\)](#Home_network_configuration_.28RUTX.29)
- • [5](#page--1-0) [Results](#page--1-0)
- • [6](#page--1-0) [External links](#page--1-0)

 $\pmb{\times}$ 

# **Introduction**

Virtual private networks (VPNs) are affordable, easy to use, and a vital component in your PC and smartphone set up. Along with a firewall and antivirus/anti-malware solution, you should have a VPN installed to keep every moment you spend online completely private. ExpressVPN is a virtual private network service offered by company Express VPN International Ltd. The software is marketed as a privacy and security tool that encrypts users' web traffic and masks their IP addresses. It is supported on various different devices and RUTX routers are one of those. This article contains stepby-step instructions on how to set up **ExpressVPN** VPN connection using RUTX routers.

## **Prerequisites**

You will need:

- One RUTX router
- An end device to configure the router (PC, Laptop, Tablet, Smartphone)
- ExpressVPN account and subscription

# **Choosing and downloading server files**

In order to set up your router to connect to ExpressVPN server you will need to download OVPN configuration files. Those can be found at [ExpressVPN website](https://www.expressvpn.com/setup#manual) manual configuration section. It is necessary to choose a server that can provide the best possible performance, it is highly suggested to use servers which are closest to your location, also it is recommended to test few different servers by checking internet speed at websites such as [www.speedtest.net.](https://www.speedtest.net/)

# **Home network configuration (RUTX)**

Access RUTX WebUI and go to **Services > VPN > OpenVPN**. There create a new configuration by selecting role **Client**, writing **New configuration name** and pressing **Add** button. It should appear after a few seconds. Then press **Edit**.

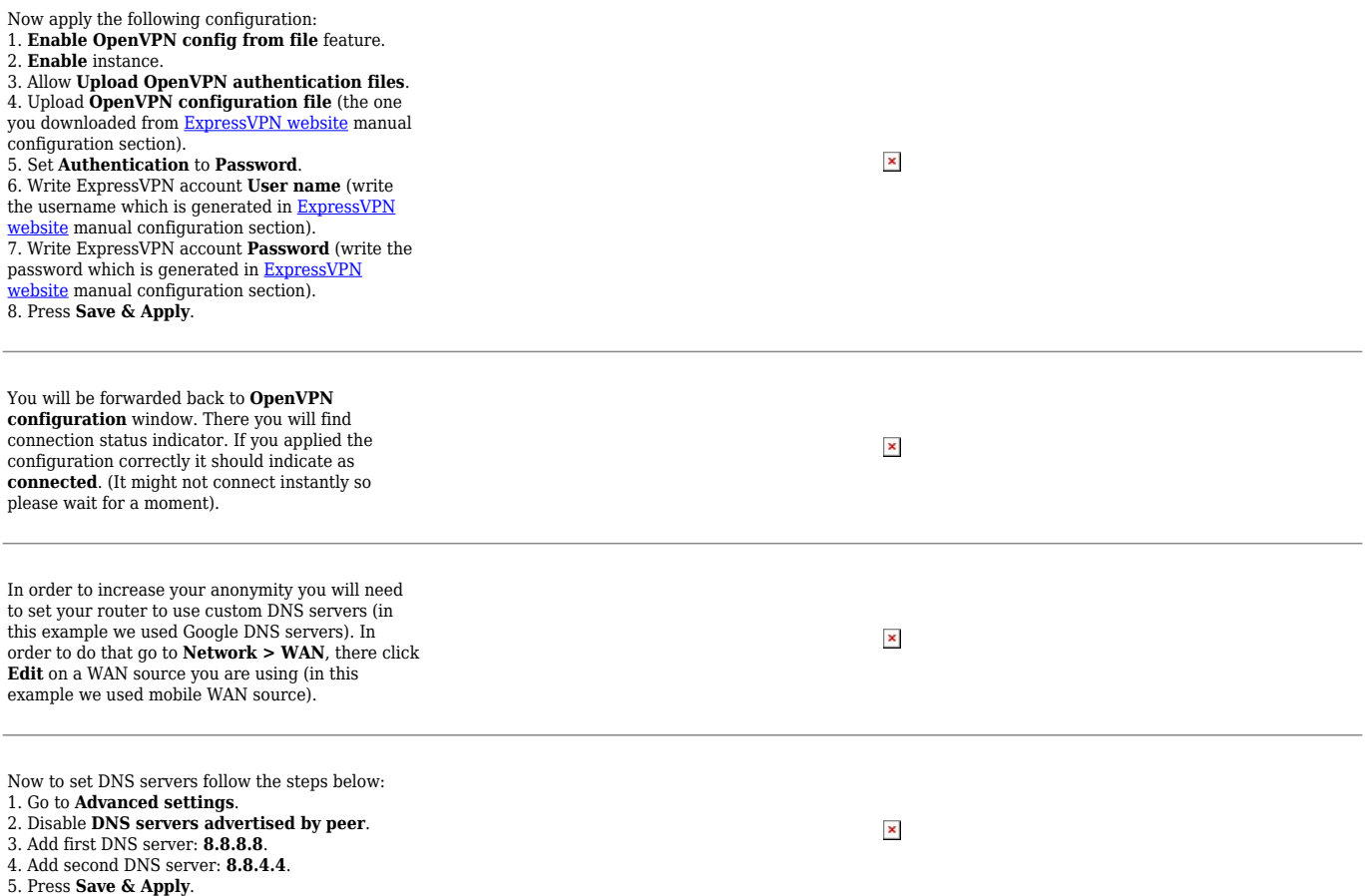

### **Results**

If configured correctly all of your internet traffic now should go through VPN server. One of the easiest ways to check whether everything is working correctly is to check whether your public IP address has changed. You can do so by simply visiting a website such as

[www.whatismyipaddress.com](https://whatismyipaddress.com/) and comparing your IP address before and after you connect to server also there you can find information about IP location, so when you connect to server it should change to a different address/country.

# **External links**

#### [ExpressVPN homepage](https://www.expressvpn.com/)

### *Disclaimer:*

*Any of the trademarks, service marks, collective marks, design rights or similar rights that are mentioned, used or cited in the articles are the property of their respective owners.*